## ログイン画面へ

#### PCでの操作の場合 インディー インディー インディー おおや おおや 携帯での操作の場合

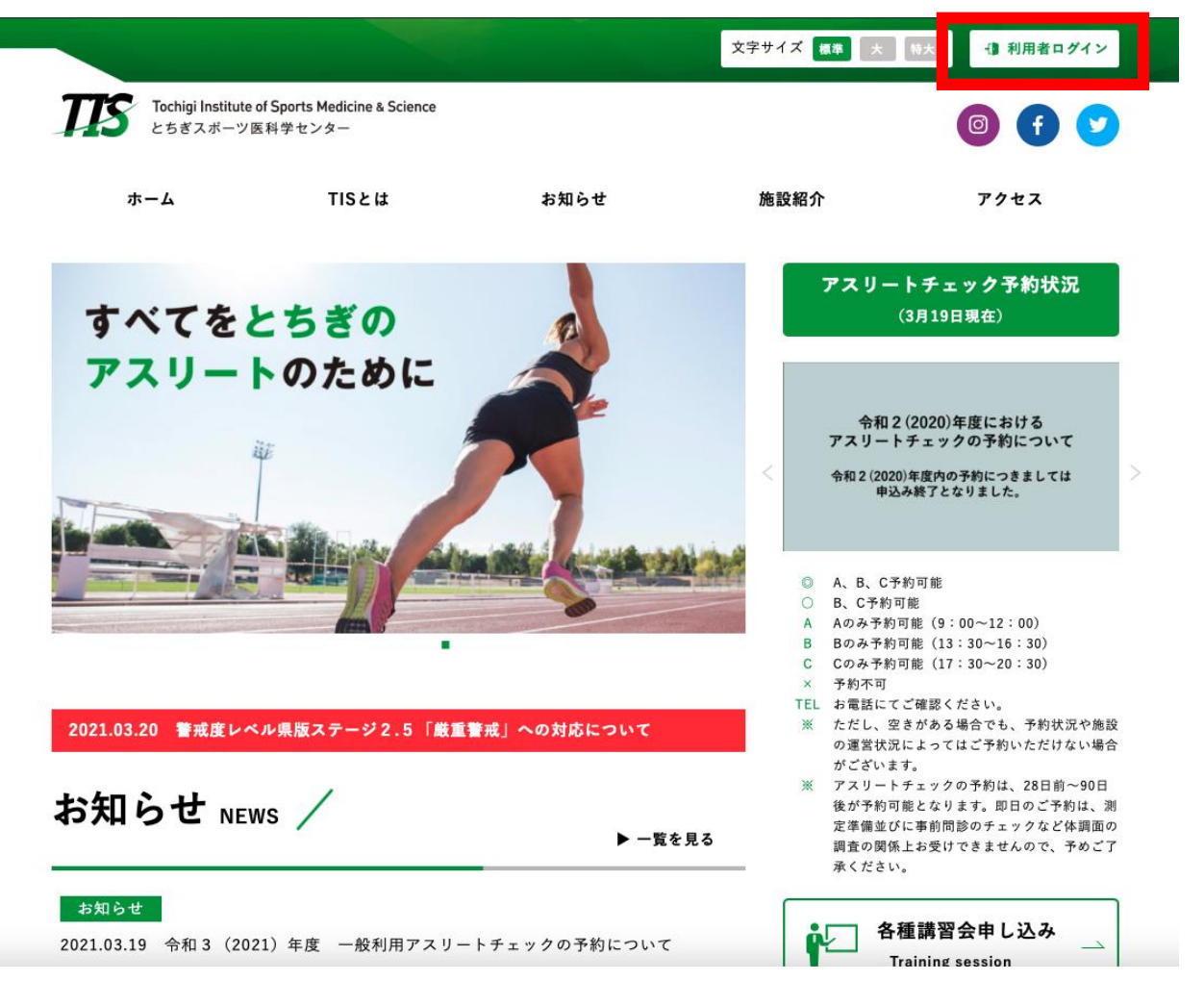

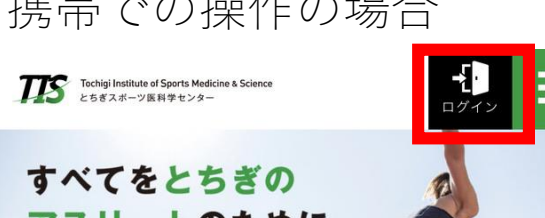

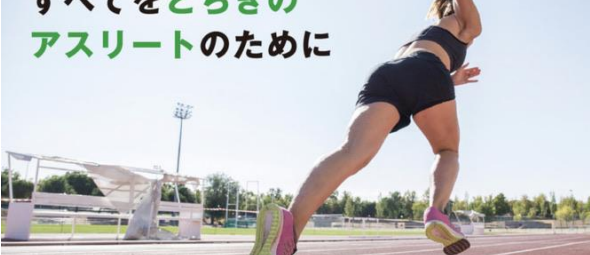

アスリートチェック予約状況 (3月19日現在)

#### 令和2 (2020)年度における アスリートチェックの予約について

令和2 (2020)年度内の予約につきましては 申込み終了となりました。

- A、B、C予約可能  $\circ$
- B、C予約可能  $\circ$
- Aのみ予約可能 (9:00~12:00)
- Bのみ予約可能 (13:30~16:30) R.
- Cのみ予約可能 (17:30~20:30)  $\Omega$
- 予約不可  $\times$
- TEL お電話にてご確認ください。

 $>$ 

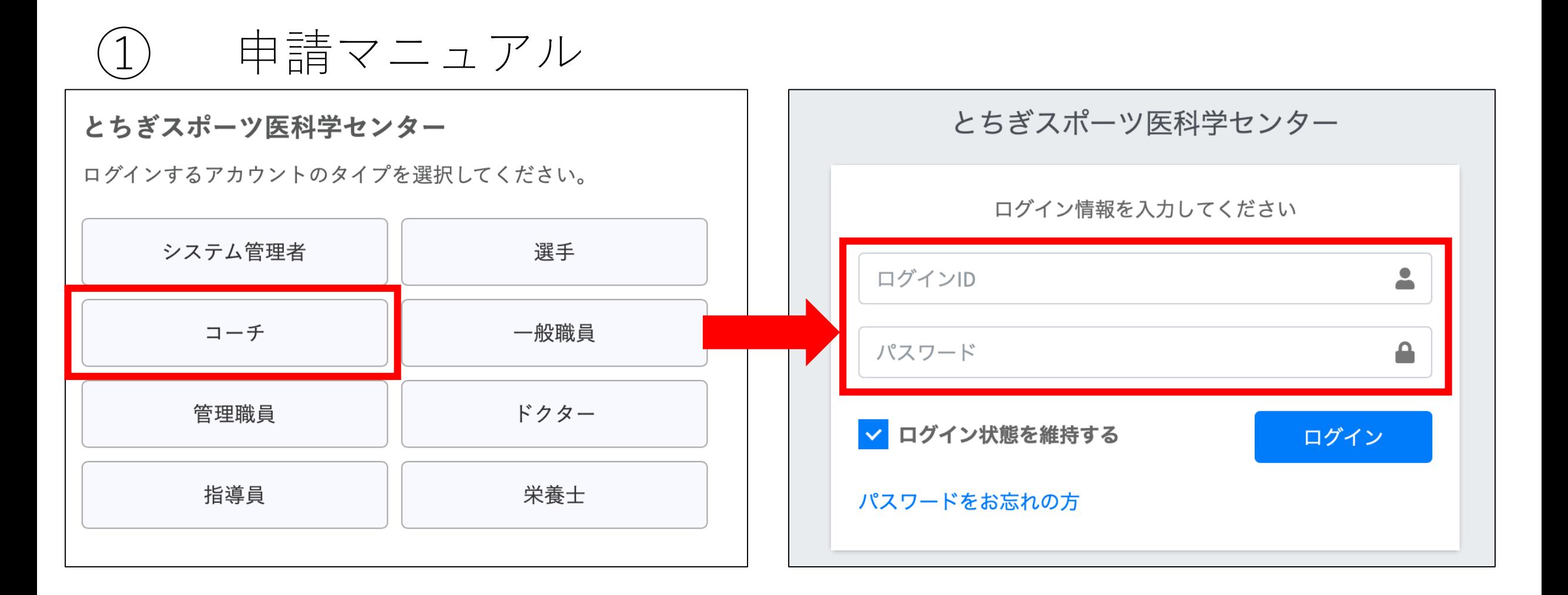

⒈ホームページ内、ログインをクリックすると上記画面が表示されます。

⒉コーチIDよりログインしてください。

※利用許可申請書の提出はコーチIDを交付された方のみとなります。

② 申請マニュアル

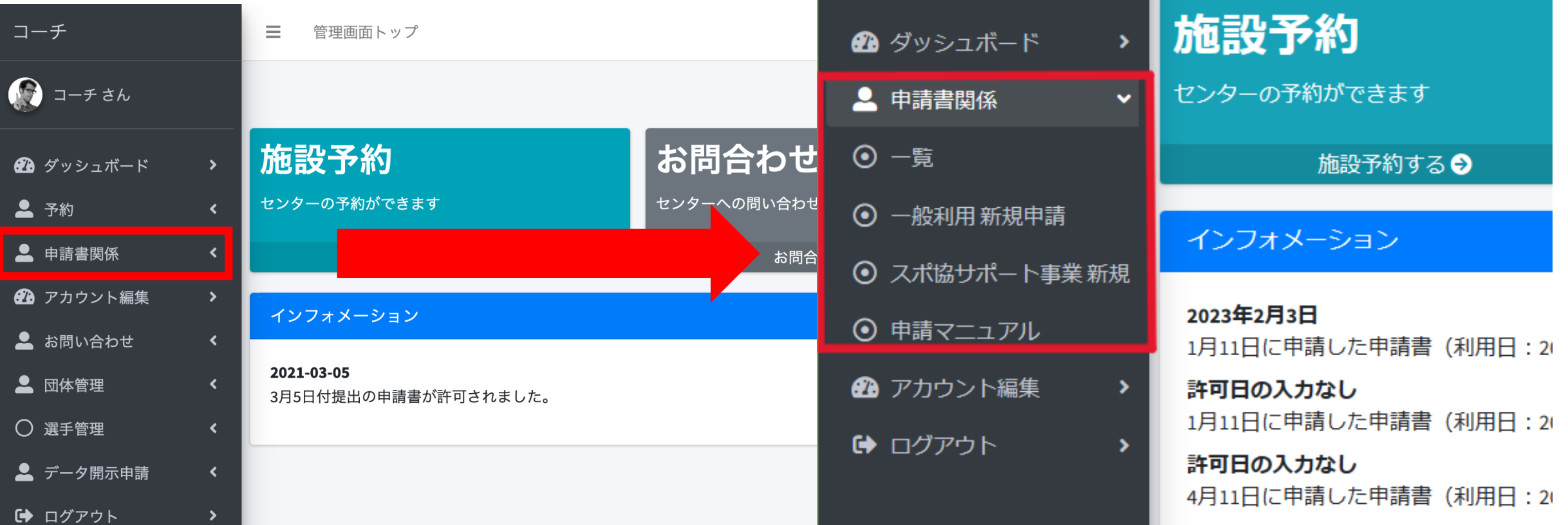

⒈ログイン後、トップ画面の「申請書関係」をクリックし、展開してください。 ※初めてログインした際、「アカウント編集」からメールアドレスの登録、初期パスワードの変更を 必ずお願いいたします。 ⒉申請を行う際は、【一般利用 新規申請】または【スポ協サポート事業新規】をクリックしてください。 ※スポ協サポート事業とは、県もしくは競技団体で指定された選手・チームを言います。 ただし、サポート事業指定選手でも、県や競技団体が認めない利用については全て一般利用となります。 詳細は栃木県スポーツ協会担当者もしくは、各競技団体担当へご確認ください。 ■一般利用の場合▷**③、④、⑤**を参照。 ■スポ協サポート事業の場合▷**⑥、⑦**を参照。

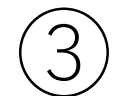

### 一般利用 利用許可申請書

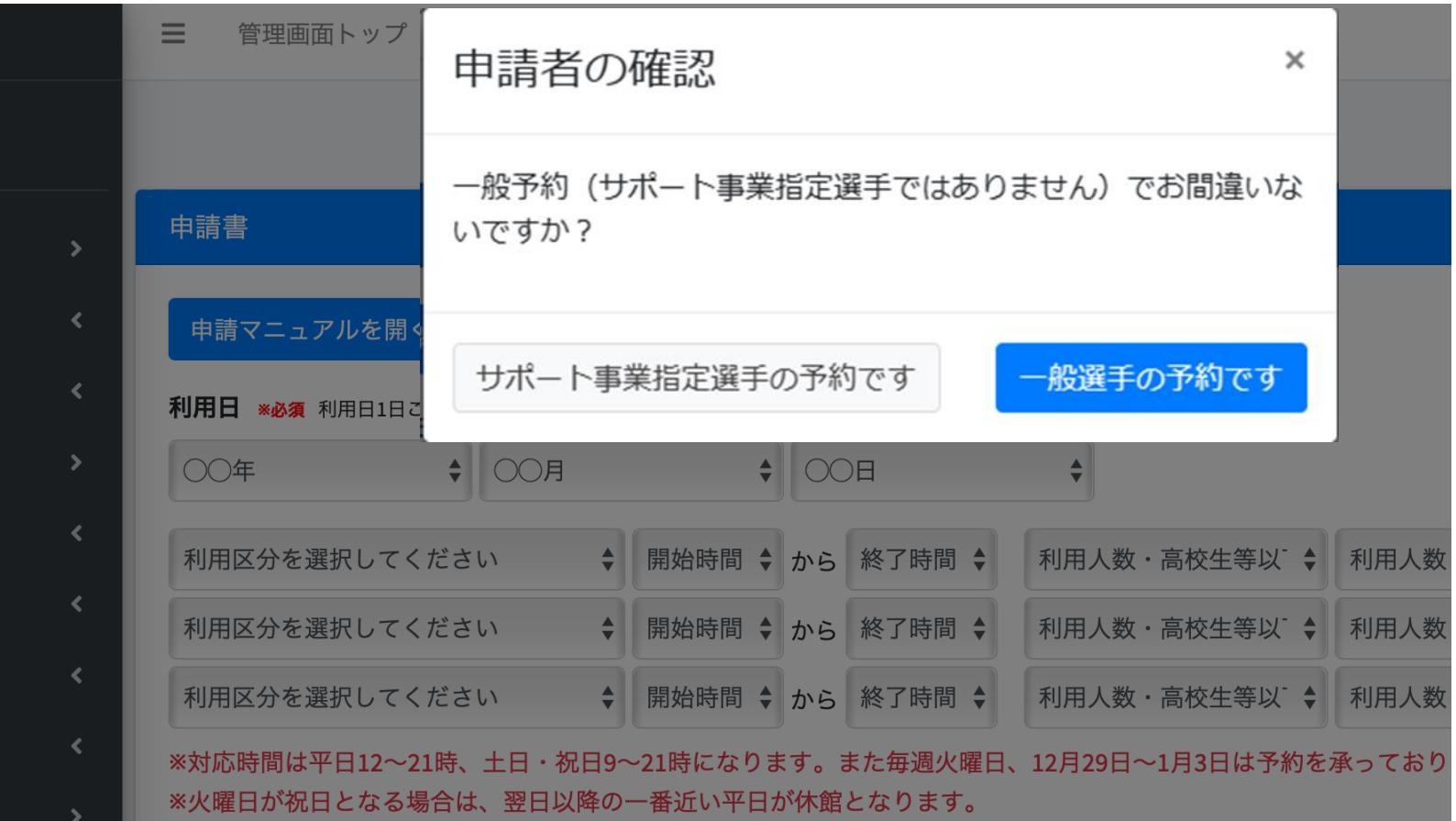

申請者の確認を選択(一般選手)し、申請をしてください。 サポート事業指定選手でスポ協サポート事業対象の場合は、「スポ協サポート事業新規」をクリック してください。

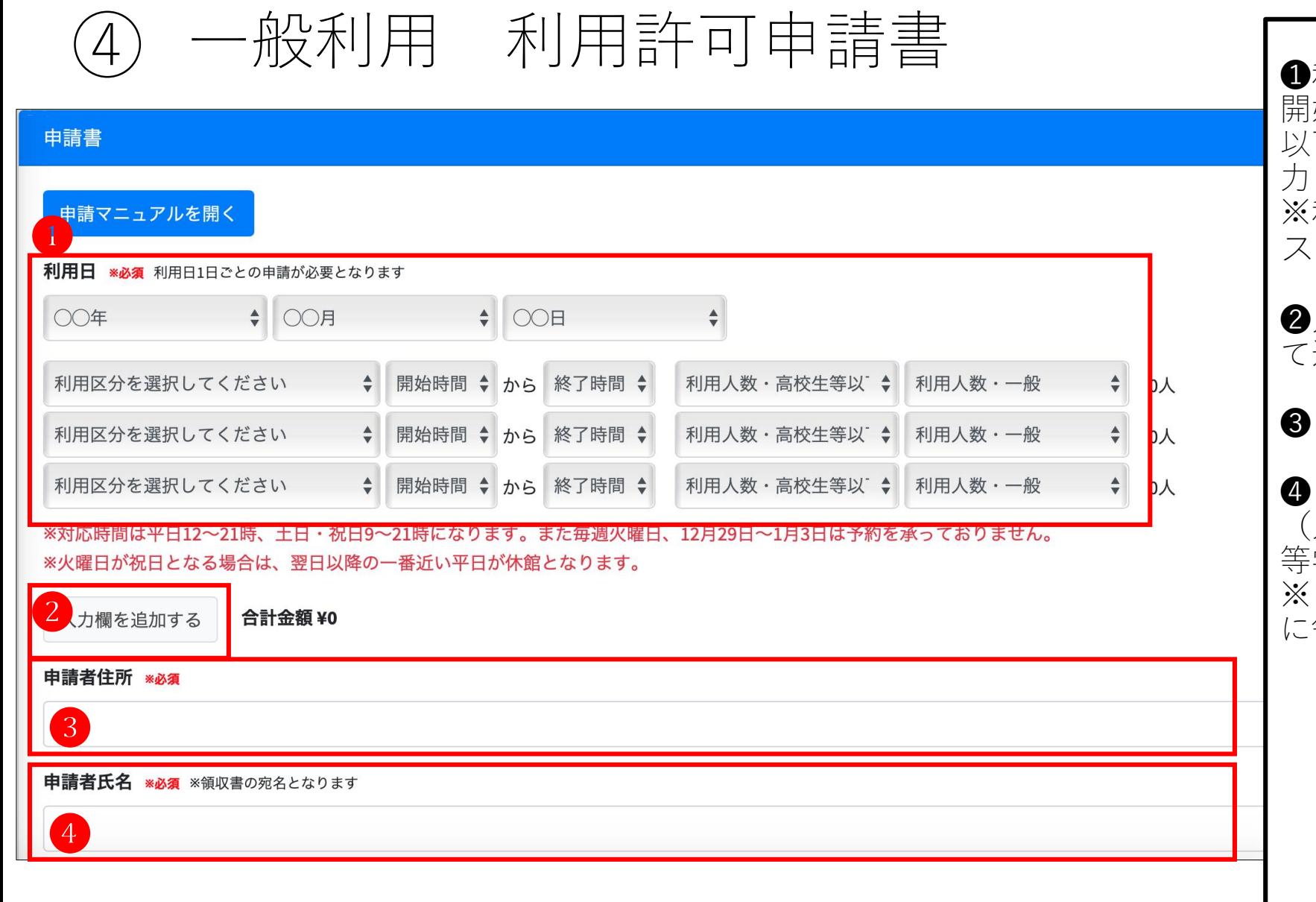

❶利用日はTISを利用する日、利用区分、 開始時間と終了時間、利用人数(高校生 以下、一般で料金が変わります。)を入 力してください。 ※利用区分について、不明な点はTIS担当 スタッフへご確認ください。 ❷入力欄が足りない場合は、クリックし て追加してください。 ❸申請者の住所を入力してください。 ❹申請者氏名を入力してください。 (入力例:〇〇スポーツクラブ、〇〇高 等学校、個人名) ※申請者氏名に入力されたデータをもと に領収書を発行いたします。

次ページに続きます。

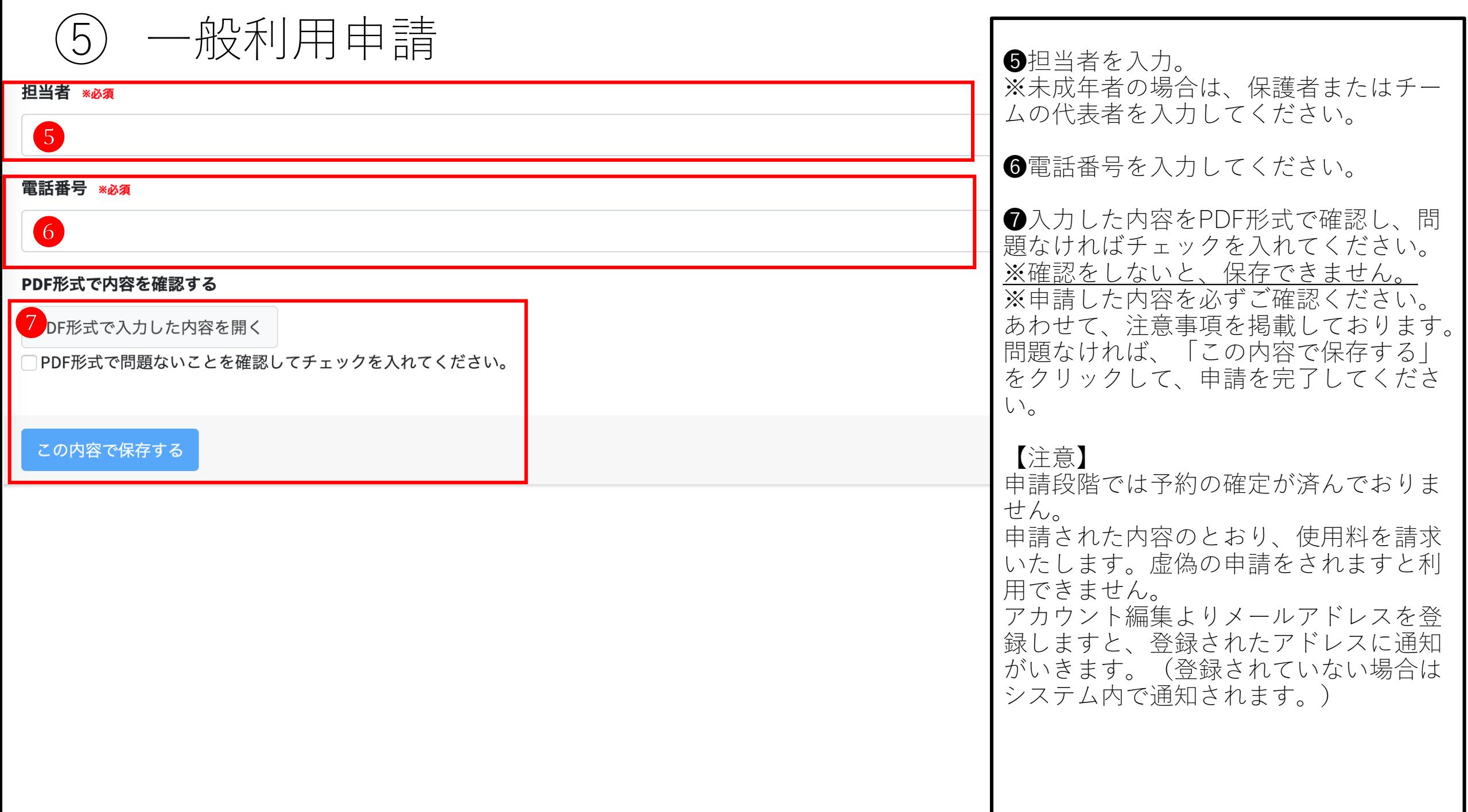

# スポ協サポート事業 利用許可申請書 ⑥

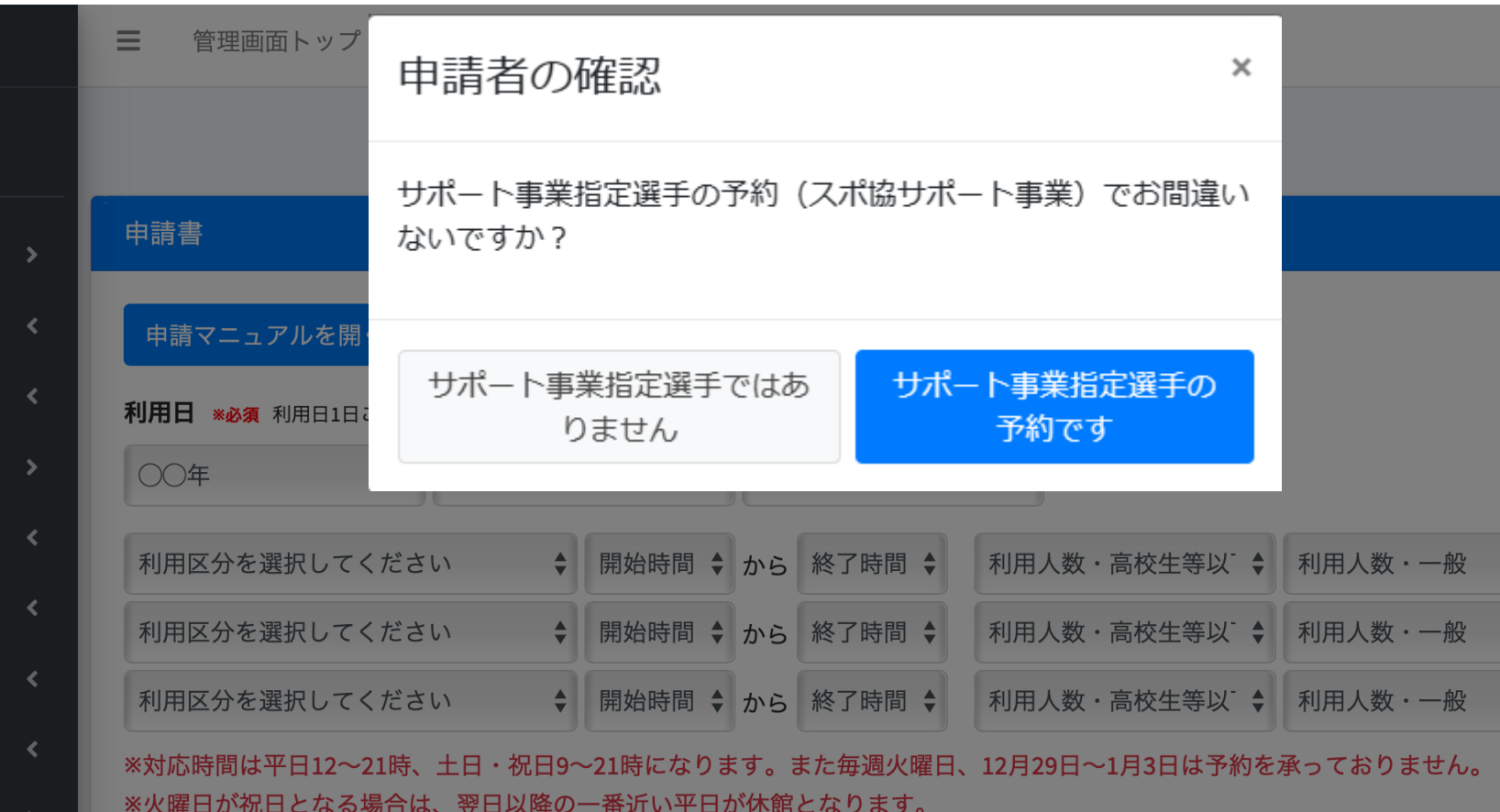

スポ協サポート事業対象の場合は「スポ協サポート事業新規」より申請してください。 サポート事業指定選手以外や、サポート事業指定選手でもスポ協サポート事業対象外の場合は 一般利用より申請してください。

 $\circled{7}$ 

### スポ協サポート 利用許可申請書

❶利用日はTISを利用する日、利用区分、 開始時間と終了時間、利用人数(高校生 以下、一般で料金が変わります。)を入

力。<br>※利用区分について、不明な点はTIS担当

■入力欄が足りない場合は、クリックし

❹、❺申請者住所および申請者氏名につ

❻入力した内容をPDF形式で確認し、問 題なければチェックを入れてください。 ※確認をしないと、保存できません。 ※申請した内容を必ずご確認ください。 あわせて、注意事項を掲載しております。

問題なければ、「この内容で保存する」 をクリックして、申請を完了してくださ

スタッフへご確認ください。

❸競技名を選択してください。 ※50音順になっております。

いては、入力できません。

い。

て追加してください。

#### 申請書

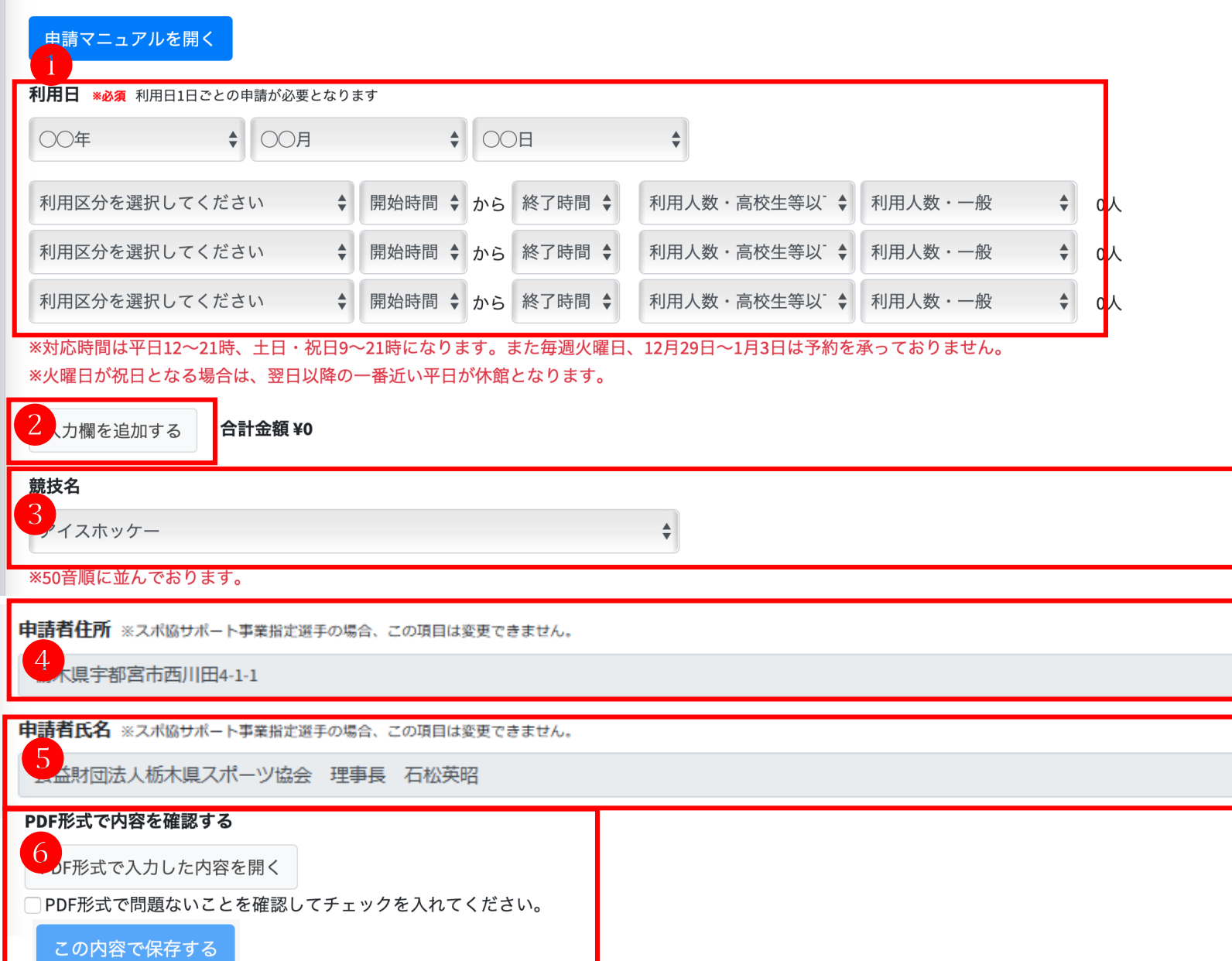